<span id="page-0-2"></span>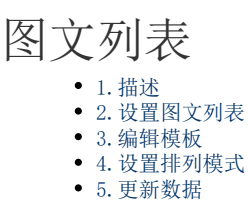

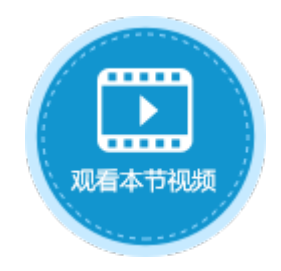

<span id="page-0-0"></span>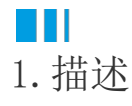

活字格中支持图文列表单元格类型,在自定义模板区域显示表格的数据。因此,可使用图文列表单元格以卡片视图形式来显示数据。

## <span id="page-0-1"></span>**TH** 2.设置图文列表

图文列表显示表格中的数据,因此页面中需要绑定表格。

在页面中选中一片区域,设置其单元格类型为图文列表。

图1 图文列表

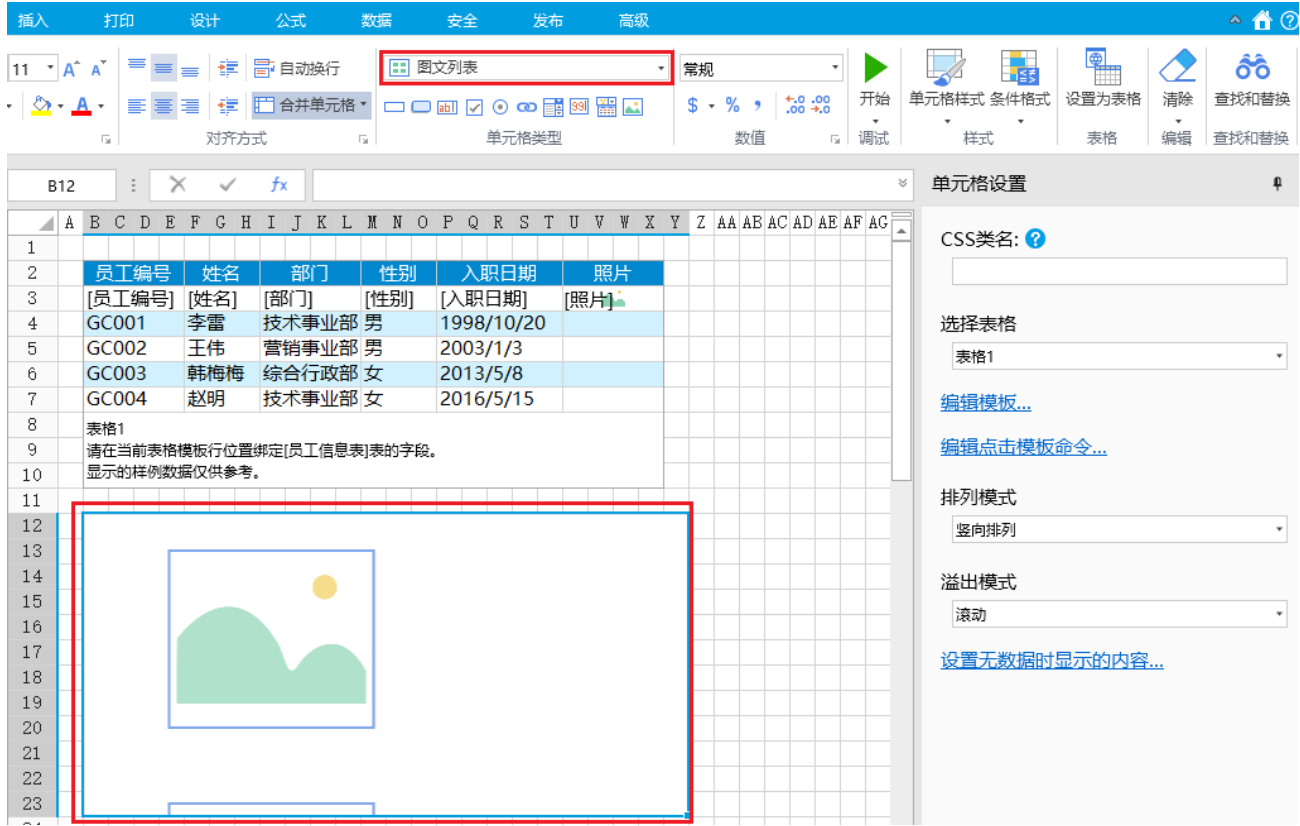

编辑模板的关联列时需要选择表格中各列的列名,因此需要提前设置好列名,或右击表格选择"自动设置列名"。

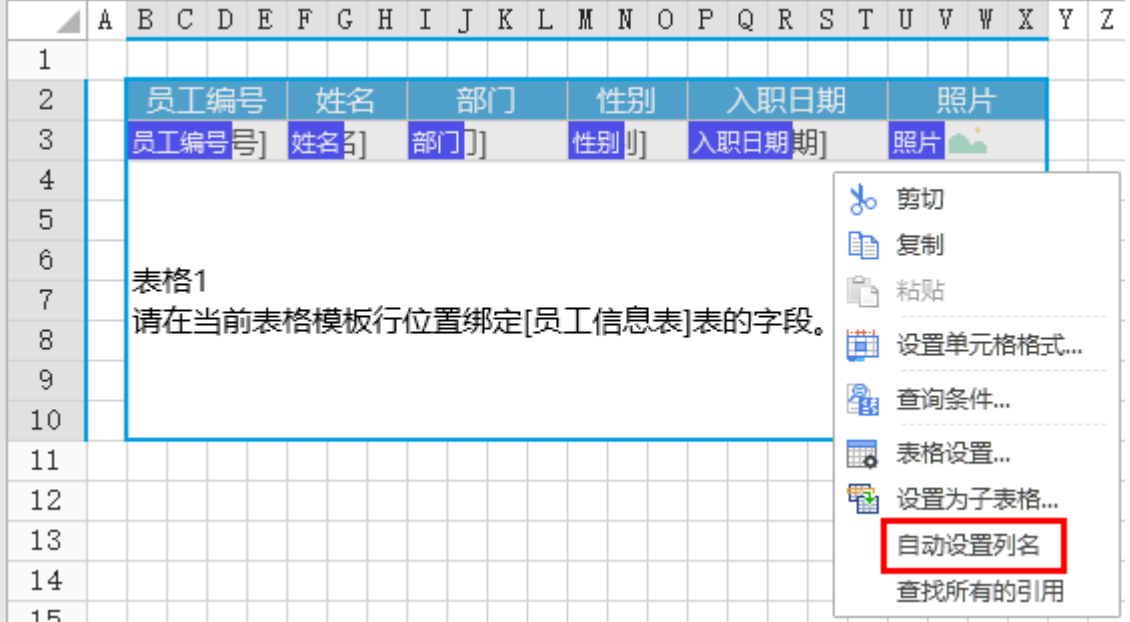

### 表1 图文列表设置说明

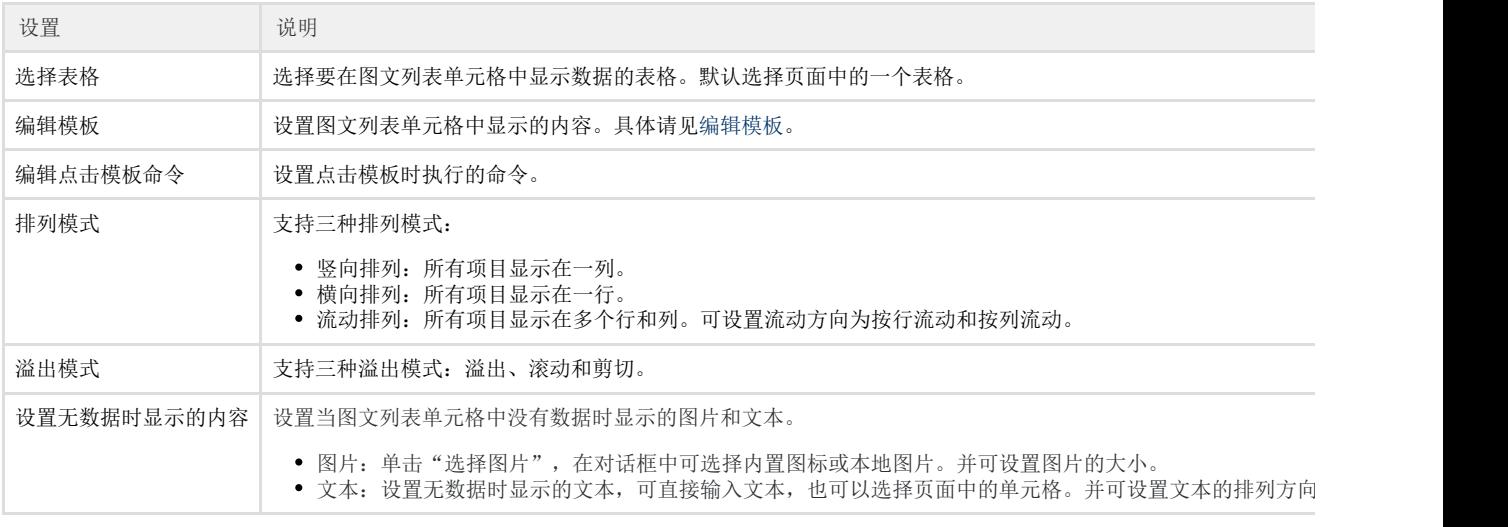

# 说明

如果图文列表关联的表格开启了"添加新行",运行后,图文列表中就会自动添加一个空项目。

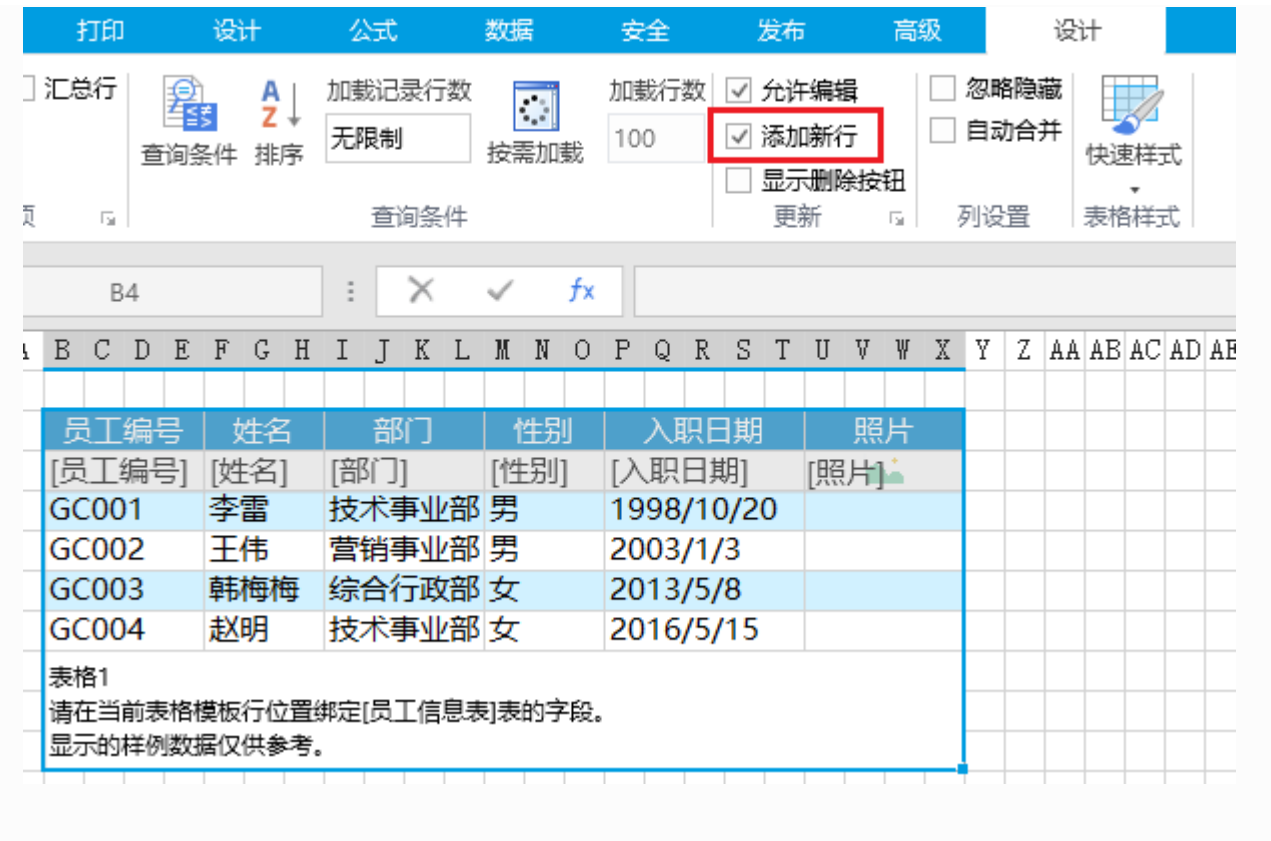

### <span id="page-2-1"></span><span id="page-2-0"></span> $\blacksquare$ 3.编辑模板

选择要显示数据的表格后,单击"编辑模板"。

在模板页面,选择单元格或选择一个单元格区域将其合并后,在单元格设置中设置关联列。

图2 设置关联列

说明

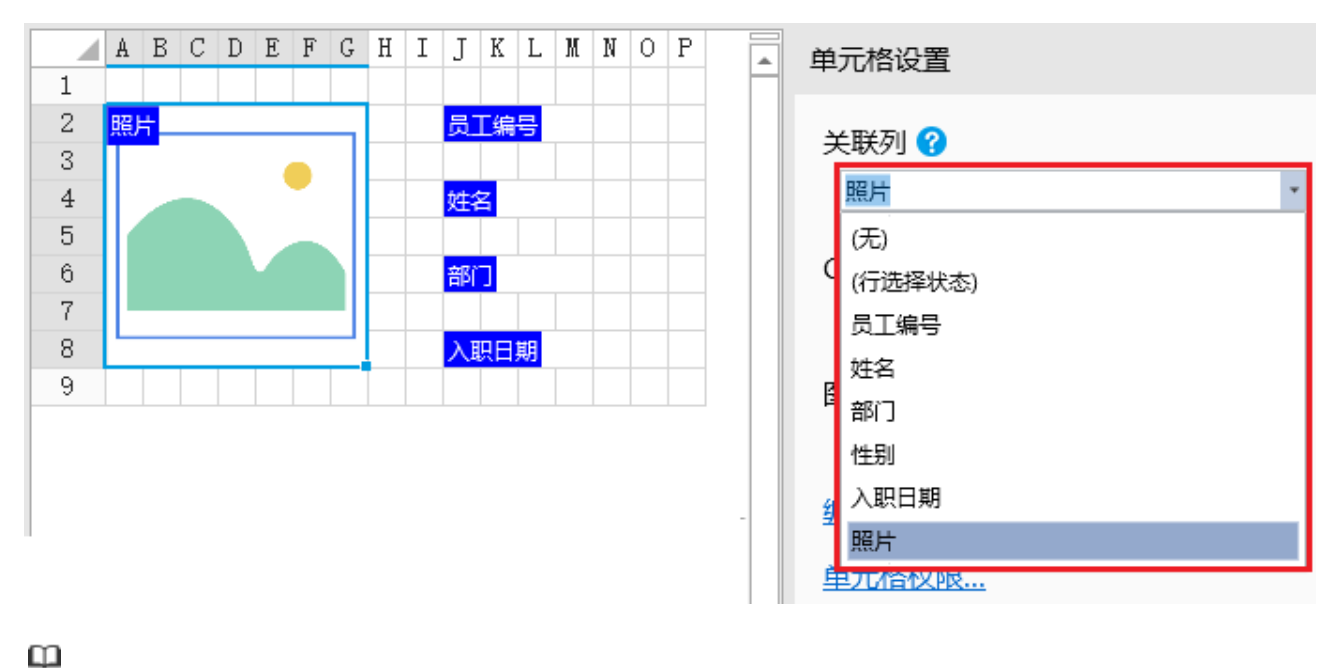

- 图文列表模板页面中单元格的关联列选择"行选择状态"时,如果选择了表格中的行,则图文列表中单元格的 信为 1; 不选择表格中的行时, 图文列表中单元格的值为0。
- 双击图文列表单元格,可以直接打开模板页面进行编辑。

父页面快照

在模板页面下方显示父页面的快照,方便您查看父页面的内容,以设计模板页面。

返回父页面

从模板页面返回父页面,或直接在页面列表中打开父页面。

<span id="page-3-0"></span>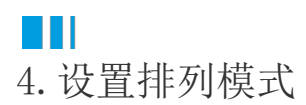

#### 支持三种排列模式:

- 竖向排列:所有项目显示在一列。
- 横向排列:所有项目显示在一行。
- 流动排列:所有项目显示在多个行和列。可设置流动方向为按行流动和按列流动。

竖向排列

所有项目显示在一列。数据不能完全显示时,会在竖向方向出现滚动条。

图3 竖向排列

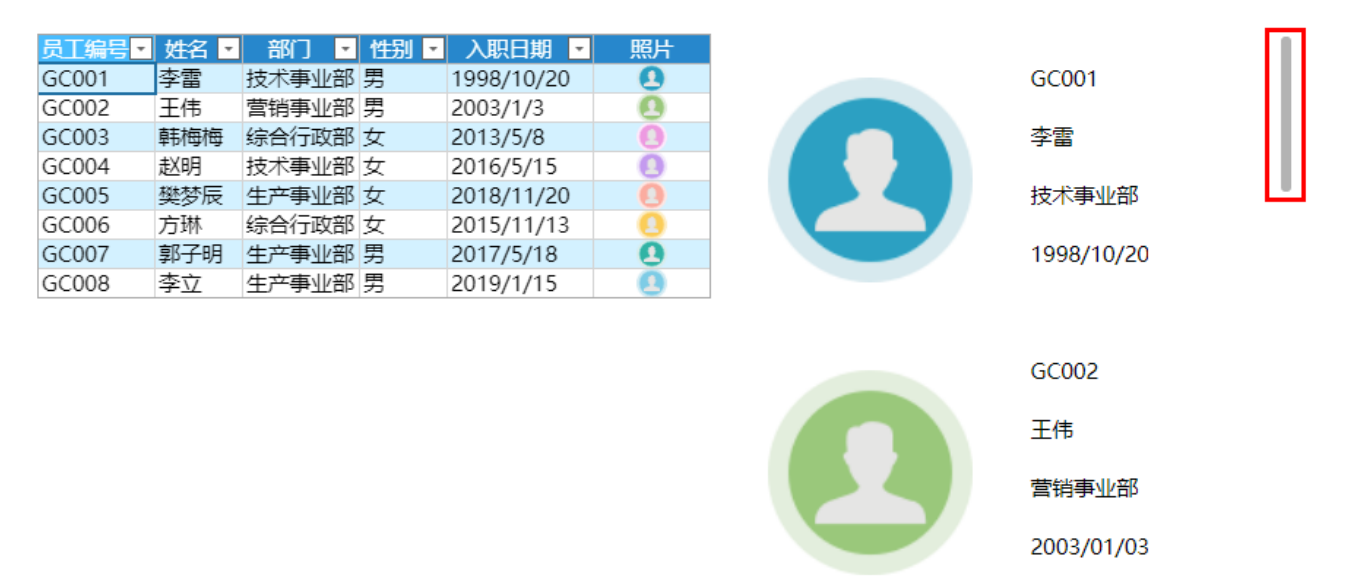

#### 横向排列

所有项目显示在一行。数据不能完全显示时,会在横向方向出现滚动条。

图4 横向排列

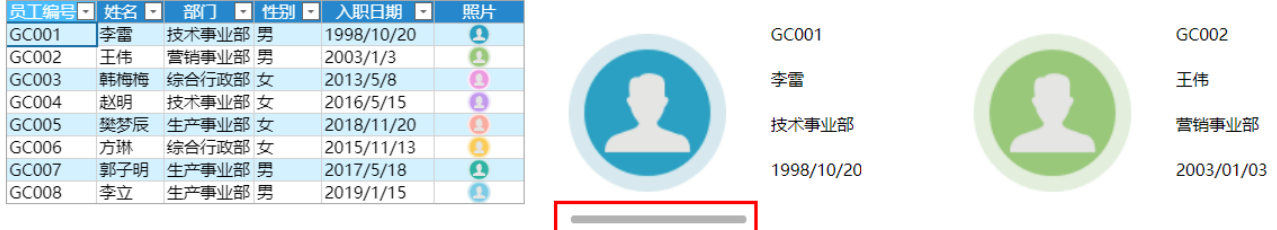

流动排列

所有项目显示在多个行和列。可设置流动方向为按行流动和按列流动。

- 按行流动:一行空间不足时流动到下一行。
- 图5 按行流动

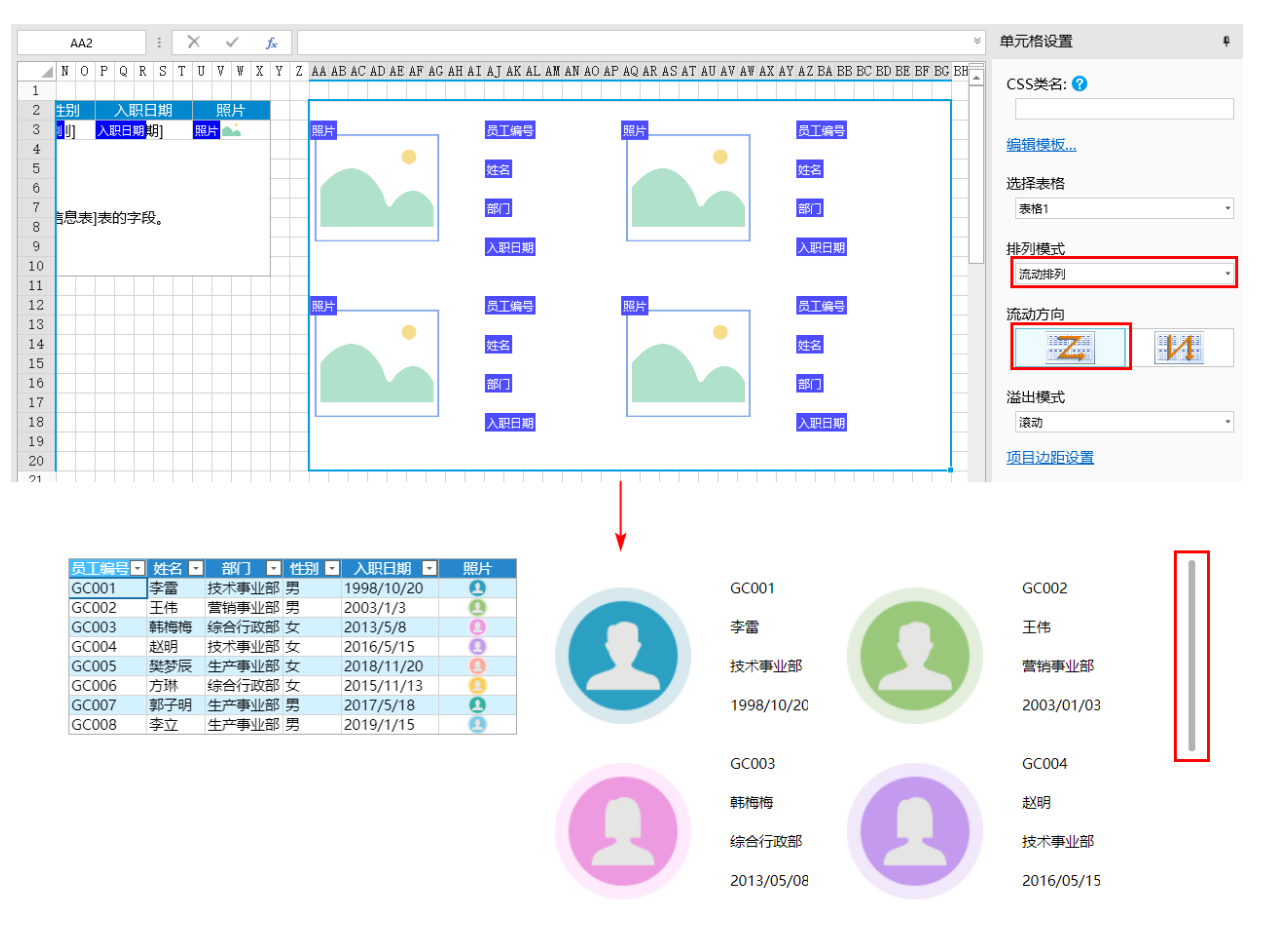

按列流动:一行空间不足时流动到下一行。

图6 按列流动

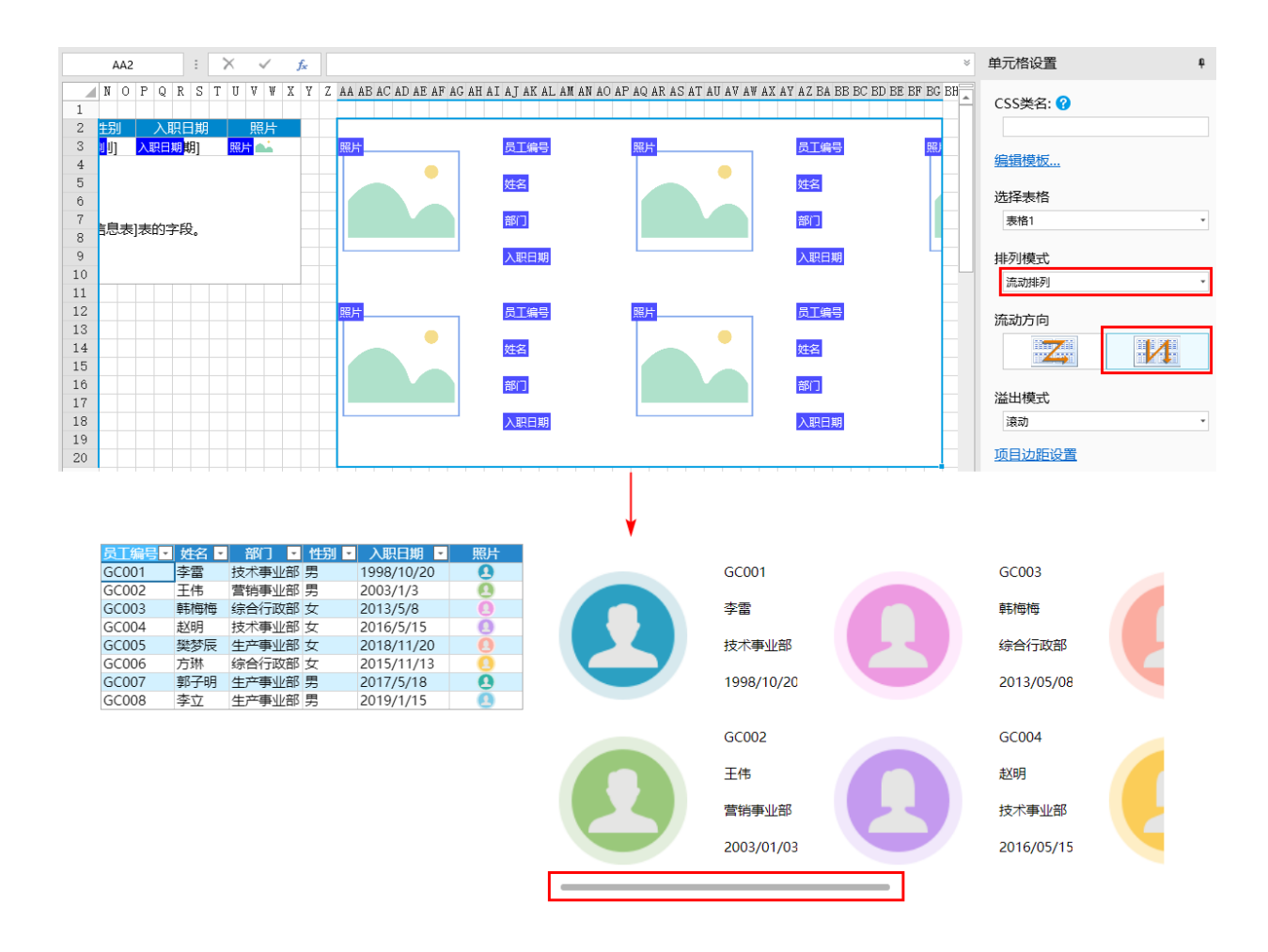

### <span id="page-5-0"></span>n III 5.更新数据

在图文列表单元格中可直接修改表格中的数据,并更新到数据库中。

例如,将模板页面中的单元格设置为可输入类型的单元格(如文本框),运行后修改图文列表单元格中的数据,如下图所示。

图7 更新数据

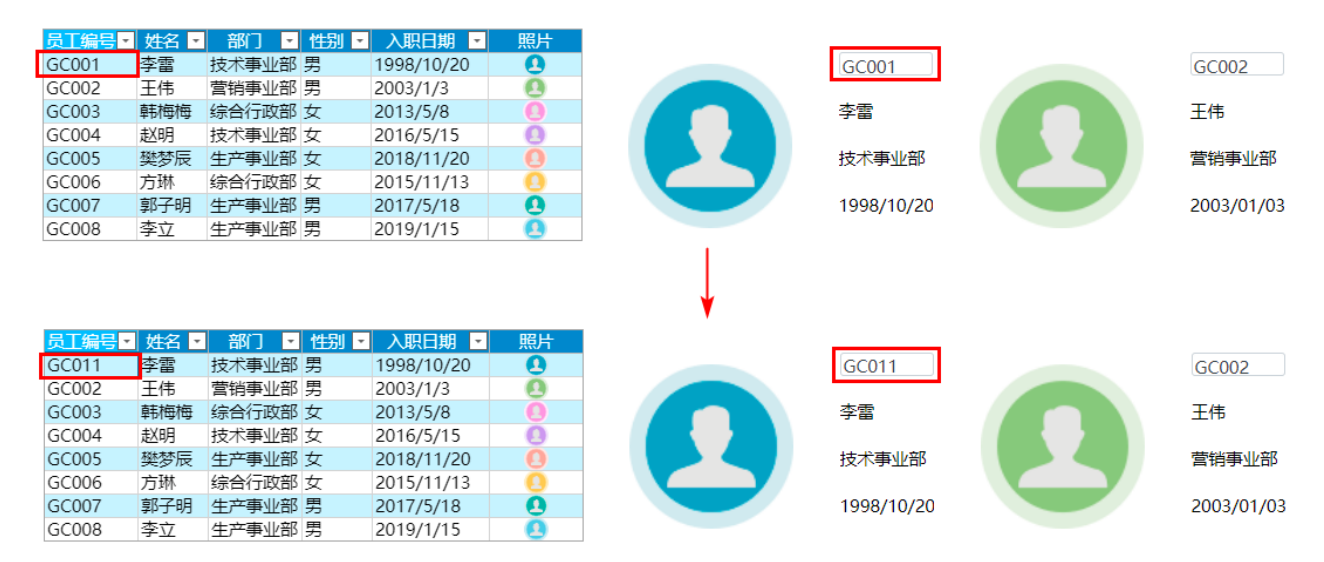